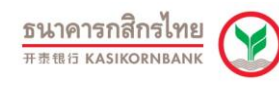

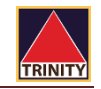

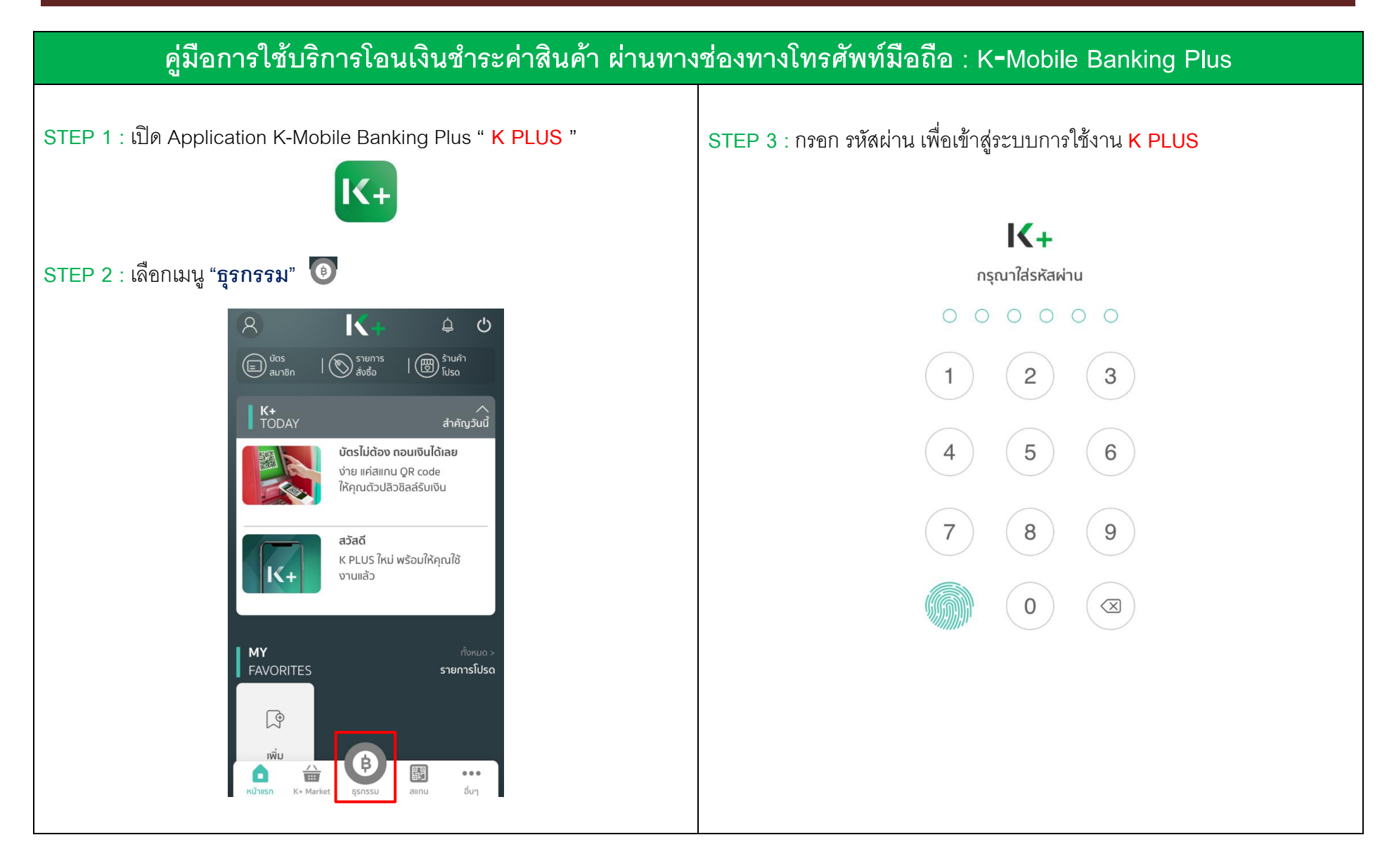

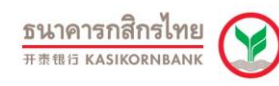

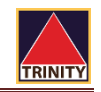

#### **คู่มือการใช้บริการโอนเงินช าระค่าสินค้า ผ่านทางช่องทางโทรศัพท์มือถือ : K**‐**Mobile Banking Plus STEP 4 :** เลือกเมนู**"จ่ายบิล" STEP 5 :** ระบบจะแสดงหน้าจอนี้ให้คลิกที่ช่อง **"ค้นหา"** $K_{\pm}$  $\beta$  $\Delta$  $\mathcal{O}$ จ่ายบิล My Account ทำรายการ ประวัติ xxx-x-x0267-x Q AUK1 ยอดเงินที่ใช้ได้ รายการโปรด XX, XXX.XX  $\circledcirc$  $\bigoplus$ ์ ข้อมูล ณ เวลา 12:19 น.  $\vec{w}$ รายการโปรด  $\left( \rightleftharpoons$  $\left(\frac{1}{2}\right)$  $\begin{pmatrix} \begin{matrix} \mathbb{E} \end{matrix} \end{pmatrix}$  $\left(\begin{bmatrix}\mathbb{I} & \mathbb{II} & \mathbb{I}\end{bmatrix}\right)$ โอนเงิน เติมเงิน จ่ายบิล ถอนเงิน บริการยอดนิยม dtac **true**move  $\bigtriangledown_{AIS}$ ٩  $\left(\ddot{\bm{v}}\right)$  $\left(\stackrel{\scriptscriptstyle\rm f\!R}{=} \right)$  $\begin{pmatrix} 2 \ 1 \end{pmatrix}$ บัตรกสิกร เอไอเอส ดีแทค การไ ทรูมูฟ สินเชื่อ **บริการอื่น** Statement ลงทุน ไทย ไตรเน็ต  $10033G +$ **UASK**  $\left( \beta \right)$ รายการใหม่  $\overset{\wedge}{\blacksquare}$  $\bullet$ 闘  $\begin{array}{ccccc} \bullet & \bullet & \bullet \end{array}$ อื่นๆ หน้าแรก K+ Market ssnssu สแกน  $\sim$  $\sqrt{a}$

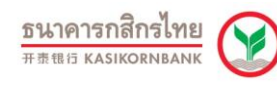

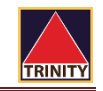

### **คู่มือการใช้บริการโอนเงินช าระค่าสินค้า ผ่านทางช่องทางโทรศัพท์มือถือ : K**‐**Mobile Banking Plus STEP 6 :** ในช่องค้นหาให้กรอก Comp Code บริษัท **"50222" STEP 7 :** รหัสอ้างอิง 1 : **เลขที่บัตรประชาชน 13 หลัก** รหัสอ้างอิง 2 : **เลขที่บัญชีซื้อขายหลักทรัพย์8 หลัก** หรือ จากนั้นกดเลือก **"หลักทรัพย์ ทรีนีตี้" เลขที่บัญชีอนุพันธ์11 หลัก** ้เลือกผู้ให้บริการ  $\times$  จ านวน : **กรอกจ านวนเงิน** ที่ต้องการโอนฝากเป็นหลักประกัน จากนั้นกดปุ่ม **"ต่อไป"** $Q$  50222 Ø จ่ายบิล หลักทรัพย์ ทรีนีตี้ จาก: My Account<br>xxx-x-x0267-x  $\overline{\overline{}}$ xx,xxx.xx unn  $\Omega$  ข้อแล ณ เวลา 12:19 น ไปยัง: อื่นๆ  $\sqrt{2}$ หลักทรัพย์ ทรีนีตี้ รหัสอ้างอิง1 **XXXXXXXXXXXXX** รหัสอ้างอิง2 5 8  $\mathbf{1}$  $\overline{2}$ 3 4 6  $\overline{7}$ 9  $\Omega$ **XXXXXXXXXXX** จำนวน: ₿  $8<sub>k</sub>$  $@$  $\boldsymbol{\mathit{II}}$  $\prime$  $\overline{ }$  $\overline{)}$  $\overline{\phantom{a}}$  $\ddot{\cdot}$  $\cdot$ 100.00 <sub>Unn</sub> ?  $\circledcirc$  $\mathbf{I}$  $#+ \overline{\mathbb{Q}}$ เสร็จ ยกเลิก ต่อไป **⊕** วรรค กขค

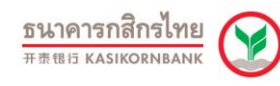

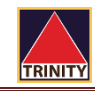

# **คู่มือการใช้บริการโอนเงินช าระค่าสินค้า ผ่านทางช่องทางโทรศัพท์มือถือ : K**‐**Mobile Banking Plus**

## STEP 8 : ตรวจสอบความถูกต้องของการทำรายการ

### หากถูกต้อง กดปุ่ม **"ยืนยัน"**

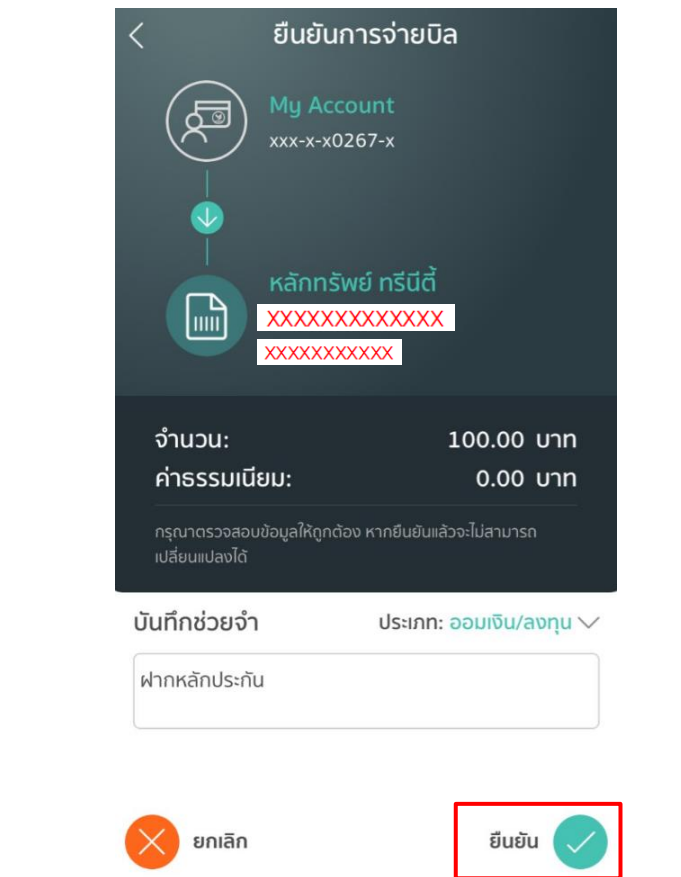

**STEP 9:**เสร็จสิ้นขั้นตอนการช าระเงินค่าสินค้าและบริการผ่านช่องทาง **K PLUS**

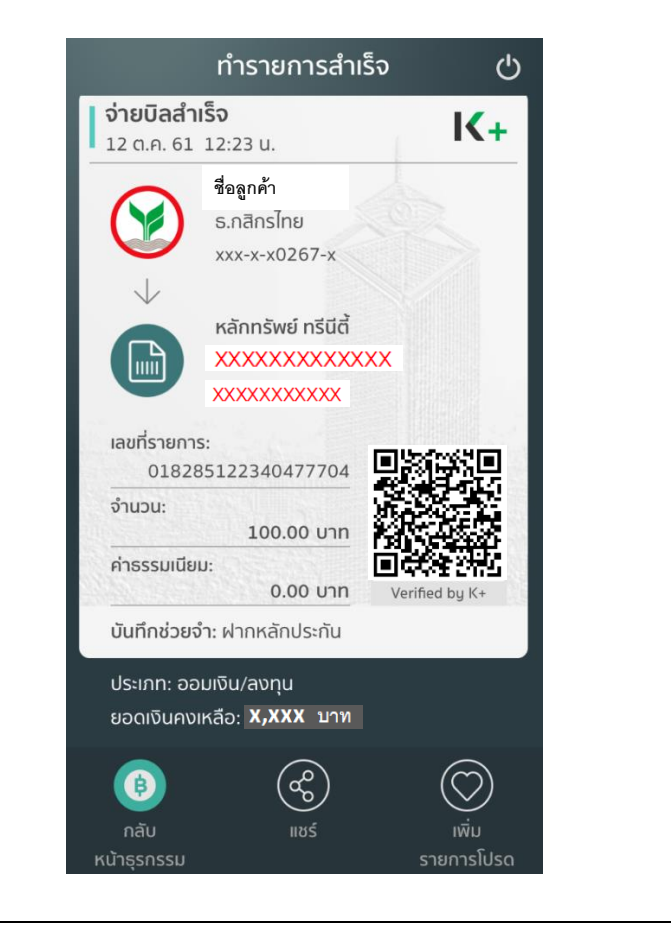